## **Revise/make corrections to a DBE commitment record in the Equal Opportunity Compliance (EOC) System**

- $\ddagger$  To revise a DBE commitment, the user needs to create a negative commitment record to void/cancel the record that needs correction, as shown below:
- $\triangleright$  Click on the **DBE Commitments** tab

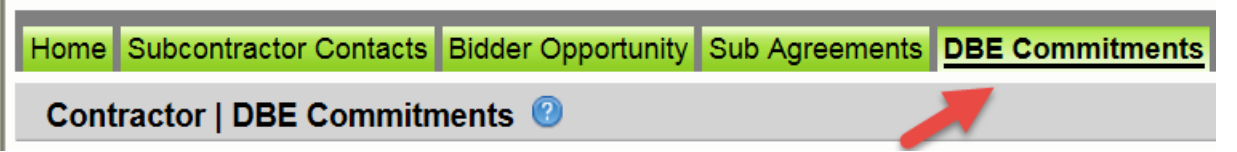

Enter **Contract id** in the contract id box and click **Get Contracts** button

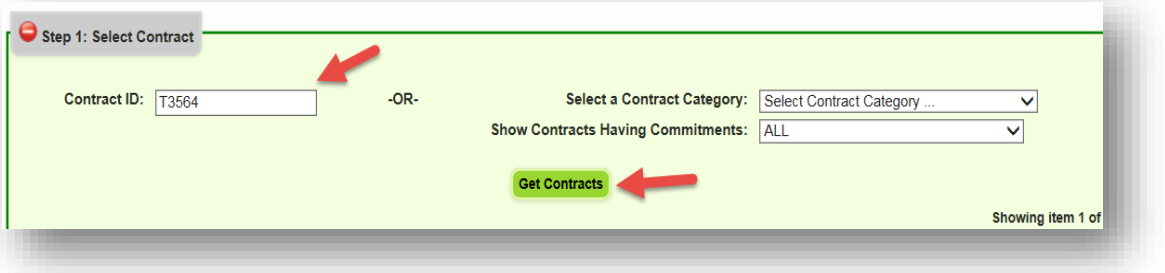

Select **Contract** and click on the sub (i.e. click on contract and sub name)

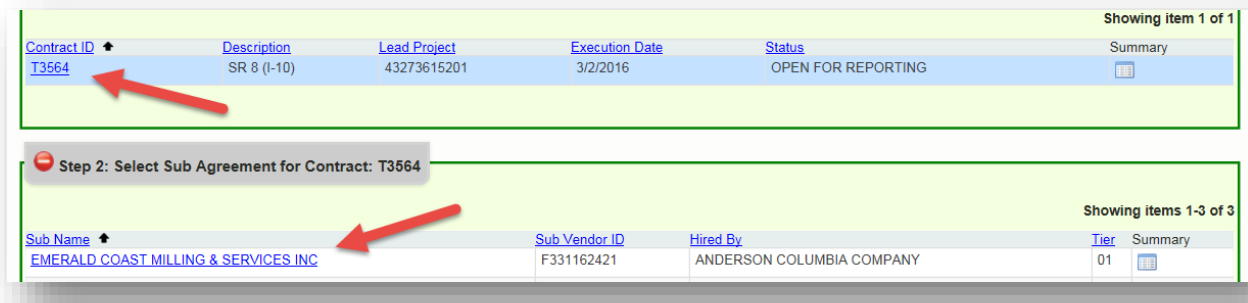

## Click the **Add New Commitment** button

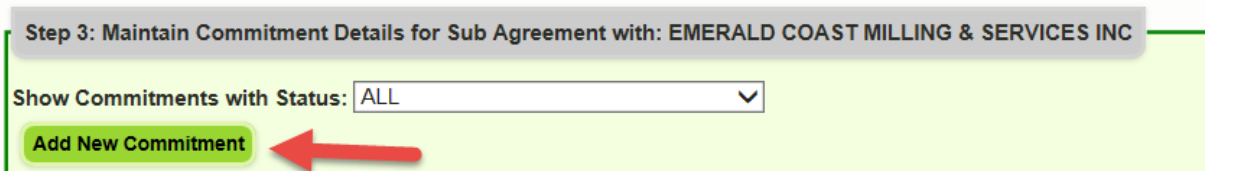

 Select the **same NAICS** and **Specialty code** as the record being adjusted, next enter a negative amount (e.g. \$-255,733) of the same amount as the record being adjusted. This will void the record to zero. Next, select **Submit**.

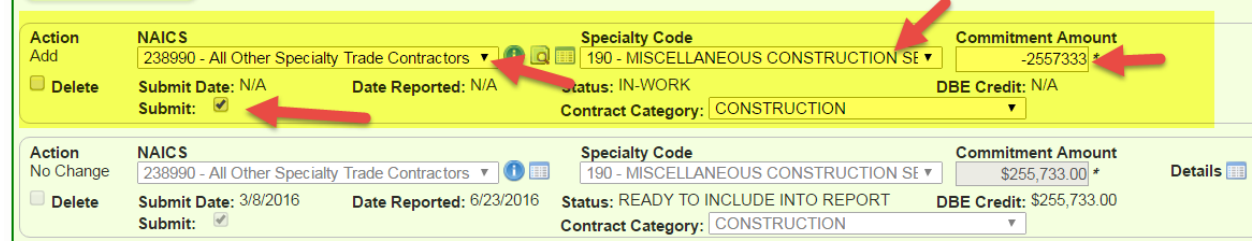

## Click **Save**

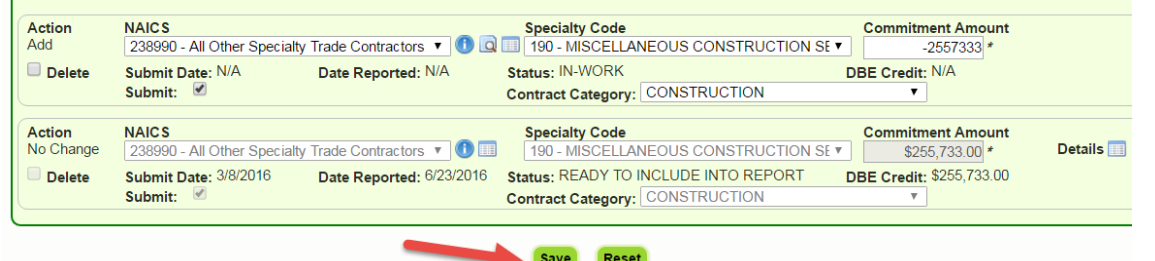

 $\triangleright$  The user can now create a <u>new commitment</u> with the correct amount if necessary.